## cricut.

Help Center > Design Space > How To

## Design Space - Edit Bar

The **Edit** bar in Design Space gives you access to features such as Linetype, Fill, Size, Rotate, Mirror, Position, etc. for editing images and text. For text layers, it gives additional options like line spacing, letter spacing, font style, etc.

Editing Images (#images)

## Editing Fonts (#fonts)

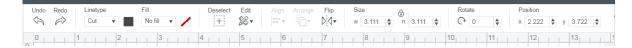

Undo/Redo - Undo previously performed actions or Redo actions which have been undone.

**Linetype** - Linetype determines how the machine will interact with your material on the mat. You can cut, draw, or score with your Cricut machine.

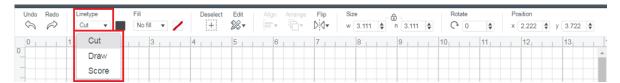

- Cut The layer will be cut with a blade.
- Draw The layer will be drawn with a pen.
- Score The layer will be scored with a Scoring Stylus or Scoring Wheel.

**Linetype swatch** - Select the Linetype swatch to choose additional attributes for your layer. Available options are based on the selected Linetype. The swatch will appear solid when Cut is selected, as an outline when Draw is selected, and a / will appear through the swatch when Score is selected.

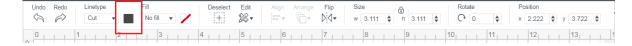

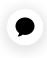

• Cut attributes - available when the Cut Linetype is selected.

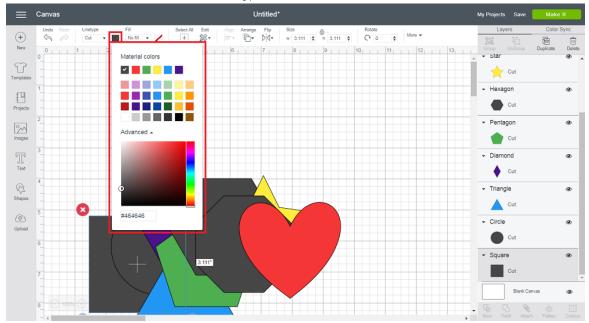

- **Material colors** Easily match project colors by choosing from the Material colors palette. A checkmark will appear in the color swatch for the selected layer.
- Basic colors Choose from a palette of basic colors.
- **Advanced** Use the slider to select a color from the custom color picker or enter the hex color code for the color you want to use.
- **Draw attributes** Available when the "Draw" Linetype is selected. Select a Cricut pen type from the drop-down. The list will change to show the colors available for that pen type.

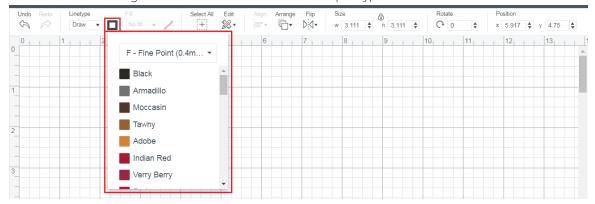

**Fill** - Choose a color or pattern to fill your image layer for Print Then Cut. Available when the Cut Linetype is selected.

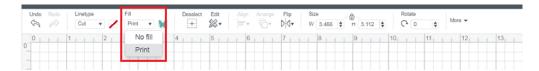

- **No fill** Indicates that no fill has been chosen for the selected image layer. The layer will cut only. Can also be used to change the layer back to a cut-only state after a fill has been applied.
- Print Choose "Print" to access color and pattern options for Print Then Cut.

Fill swatch - Select the Fill swatch to choose additional Fill attributes for your image layer.

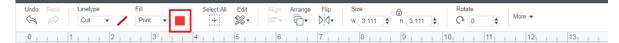

- Fill attributes choose color or pattern fills for your Print Then Cut images.
  - Original artwork Select this option to restore a Print layer to its original fill state.

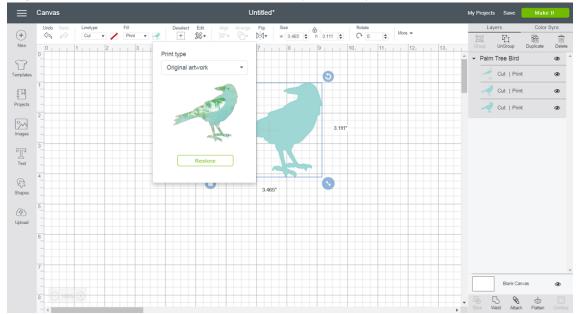

• **Color** – Select your Print Then Cut color from current material colors, a basic colors palette, the custom color picker, or by entering a hex color code.

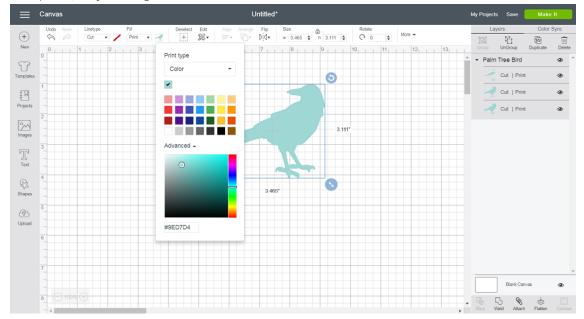

• **Pattern** – apply a pattern fill to your image or text layer. Filter by color to narrow your pattern search, then use the Edit Pattern tools to adjust the pattern scale and orientation within your image.

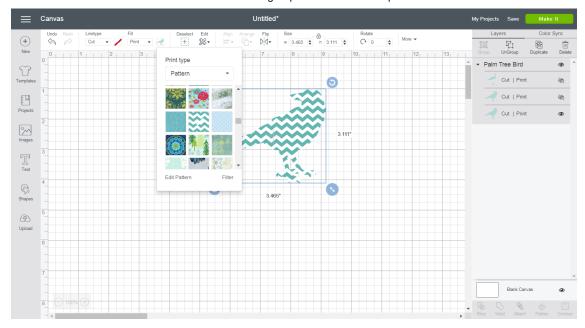

**Select All/Deselect** – Select or deselect all items on the Canvas simultaneously.

Edit - Use this drop-down to find common edit tools: Cut, Copy, and Paste.

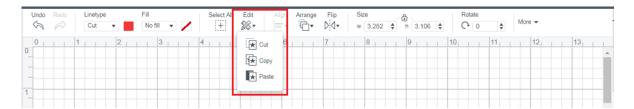

- Cut Remove an image from the Canvas and copy it to your clipboard so you can paste it at a later time.
- Copy Copy an image to the clipboard to paste at a later time.
- Paste Paste a copied or cut object from the clipboard onto the Canvas.

**Align** - Define the margin that aligns two or more objects. You can have your objects line up to the left, right, top, or bottom, or have horizontal or vertical centers. You can also distribute your objects evenly vertically or horizontally.

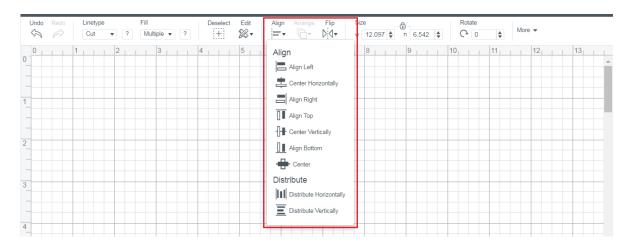

- **Align Left** Define the left margin of two or more objects. The margin will take on the left-most edge of your left-most object.
- **Center Horizontally** Define the horizontal center point of two or more objects. The central point will take on the exact horizontal center of all selected objects.
- **Align Right** Define the right margin of two or more objects. The margin will take on the right-most edge of your right-most object.
- Align Top Define the top margin of two or more objects. The margin will take on the top-most edge of your top-most object.
- **Center Vertically** Define the vertical center point of two or more objects. The central point will take on the exact vertical center of all selected objects.
- **Align Bottom** Define the bottom margin of two or more objects. The margin will take on the bottom-most edge of your bottom-most object.
- Center Move all selected images so that the center points line up. Images will be stacked on top of each
  other.
- **Distribute Horizontally** Moves selected images so they are spaced evenly between the left and right edges of your selection.
- **Distribute Vertically** Moves selected images so they are spaced evenly between the top and bottom edges of your selection.

**Arrange** - Change the order in which objects appear on the Canvas, including Move to Back, Move Backward, Move to Front, and Move Forward. Changes will be reflected in the Layers Panel.

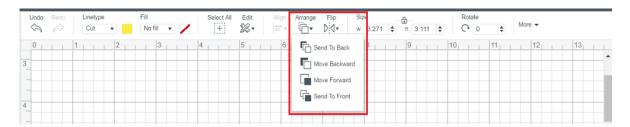

- **Send to Back** Send the selected object to the back of the stacking order. This will make the object appear at the bottom of the Layers Panel.
- **Move Backward** Move the selected object one layer backward in stacking order. This will make the object appear one layer lower on the Layers Panel.
- **Move Forward** Move the selected object one layer forward in stacking order. This will make the object appear one layer higher in the Layers Panel.
- **Send to Front** Bring the selected object to the front of the stacking order. This will make the object appear at the top of the Layers Panel.

**Tip:** The *Arrange*, *Align*, and *Distribute* functions are available under the **Edit** menu in the Design Space iOS and Android Apps. There is no button for "Select All" in these Apps; simply tap and drag your finger on the screen to select all of the items.

**Flip** - Flip an object horizontally or vertically.

- Flip Horizontal Flip an object horizontally at the center of the object.
- Flip Vertical Flip an object vertically at the center of the object.

**Size** - Adjust the width or height of an object by typing in an exact value or use the stepper to adjust the size by 0.1 at a time.

**Note:** Adjusting the size of the width or height will proportionally adjust the other variable if the size is locked. Simply click the Lock icon to unlock the image aspect ratio. Then you can freely adjust the width or height independently.

**Rotate** - Adjust the angle of your object by typing in an exact degree or use the stepper to adjust the angle by 1 degree at a time.

**More** – Some screen resolutions will be too narrow for all tools to show on the Edit bar. If this is the case, a "More" drop-down will appear.

**Position** - Adjust the position of your object by typing in an exact distance from the top left corner of the Canvas or use the stepper to adjust the distance by 0.1 at a time.

**Tip:** Tool and feature icons are consistent across Windows, Mac, Android, and iOS versions of Design Space for easier understanding.

(https://www.facebook.com/OfficialCricut/) (https://www.pinterest.com/Cricut/) (https://www.youtube.com/OfficialCricut) (https://www.pinterest.com/Cricut/) (https://www.youtube.com/OfficialCricut) (https://www.pinterest.com/Cricut/)

SIGN UP FOR EMAIL (HTTPS://CRICUT.COM/EMAIL-SIGN-UP)

Partners (https://cricut.com/partners)

Leadership (https://cricut.com/leadership)

 $\label{lem:bers} Legal \ (https://cricut.com/legal) \\ Board \ Members \ (https://cricut.com/board-members)$ 

 $Privacy\ Policy\ (https://cricut.com/legal\#privacy-policy) \\ Shipping\ \&\ Returns\ (https://cricut.com/legal\#online-policies)$ 

About (https://cricut.com/about) Warranty (https://help.cricut.com/hc/articles/360009431214-What-is-my-warrant

Contact Us (https://cricut.com/contact)

Product Registration (https://cricut.com/regproducts/index/)

Press (https://cricut.com/press)

Safety & Compliance (https://cricut.com/safety-compliance)

Careers (https://cricut.com/careers)

Accessibility (https://cricut.com/legal#accessibility)

Investor Relations (https://investor.cricut.com)

English ~

© 2022 Cricut, Inc. All rights reserved. 10855 S River Front Pkwy, South Jordan, UT 84095